日本スポーツマスターズ2009水泳競技 Web-SWMSYS(日水連Web競技者登録/エントリーシステム)による大会エントリーの手順

本手順書は、リザルトデータ作成のため、Web-SWMSYSを使用するものです。

[Web-SWMSYSエントリー上の留意事項]

・年齢基準:2009年4月1日現在の満年齢です。 (マスターズ大会の暦年齢ではありません)

1.日本スポーツマスターズ用団体(日本スポマス用団体)の作成 \*既に作成済みであれば、その団体番号を使用 (1)各加盟団体権限にてWEB-SWMSYSにログイン

 (2)各加盟団体にて第2区分で団体種別「その他」、無償団体(登録番号に英文字を混在させる)を作成する。 (例、団体番号:1399M、団体名:東京スポーツマスターズ)

2.競技者の登録(上記団体にエントリーする競技者を登録する)

 (1)既に日本水泳連盟の第一区分又は第二区分に正規に競技者登録を完了している選手は上記で作成した「日本スポマス用団体」 の「競技者エントリー用登録(新規)」に登録をしてください。

 \*特に既に第二区分で正規登録している方は、この日本スポマス用団体の「競技者登録(新規・転入)」に正規登録して しまいますと同一区分の異動登録扱いになってしまいますので必ずエントリー用登録にするよう特にご留意ください。

- (2)既に他団体で第一区分又は第二区分にエントリー用競技者登録を完了している選手は上記で作成した「日本スポマス用 団体」に「競技者登録(新規転入)」登録をしてください。
- (3)日本水泳連盟に登録をしていない(社)日本マスターズ水泳協会登録者は、上記で作成した日本スポマス用団体に新たに 「競技者登録(新規・転入)」に登録をしてください。(ランキングに反映させるため)

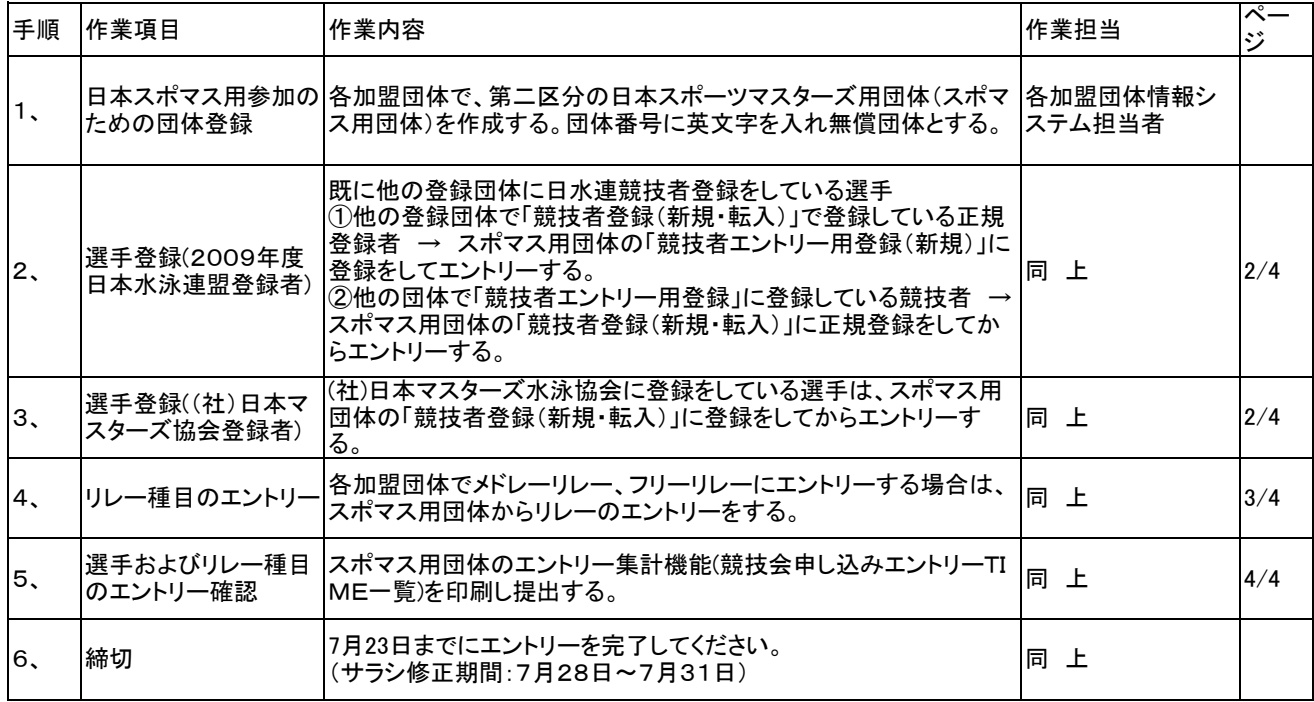

1. 団体の登録(第二区分、その他、無償団体の作成)<br>・・・昨年作成済みであれば不要 (1)インターネットのURLにhttp://www.japan-swimming.jp/を入力する。 (2)各加盟団体(都道府県)のユーザIDとパスワードでログインする。 (3)第一区分/第二区分のエントリー登録選手 ⇒ スポマス用団体に ◎日本水泳建盟 会員ペー 周围图 ala sil  $\overline{\circ}$  . E ā. .<br>Dibe ● 世日本水味量 会Rページ Q·□ · ※ ·○ <- > © · 旧  $7 - 640 -$ JAPAN Swimming Federation WebSWMSYS ログイン FB & CS &<br>C\* B C2/BH23367<br>CB\*38 CF-72++  $\sqrt{2}$ **MNKS**  $2 - 9 - 10$  $1529 - F$ z, ÷. 68 ■典文字で4形以上位典文字で2文字以上X語左可) ans |<br>|平内数字(用番のつなぎ)2半内の~)  $\hat{\Sigma}$  $\rho$ 9 大会集計専用コグインはこちら ISULTIMIR.T. IT. W <u>(3)</u><br>(3) 第三区分の無償員長に英文字合理者を作成。(2) 第二区分の無償員長に英文字合理者を作成。(2) 第二区分の無償員長に英文字合理者を作成。 152  $rac{D_1 + D_2}{2P_1 + D_2}$ - 04  $Q_{\text{H}}$ 13 東京都水泳協会 4.6.2 1) 图体登録番号確認 。<br>新規監修のための仮アクセス情報を発行します。必要情報を入力の上「検用中間発表示(番号額)ボタンを押してください。

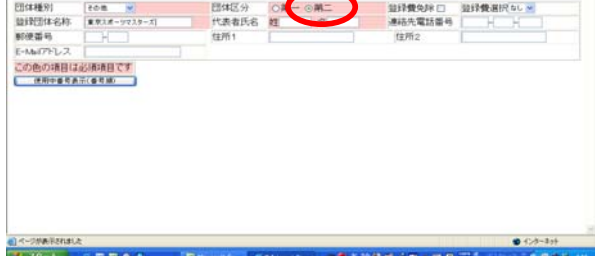

- 2.選手登録
	- 【その1】日水連に既に競技者登録している選手の登録。 (1)第一区分/第二区分の正規登録選手 ⇒ エントリー登録 - 競技者情報の「競技者エントリー用登録」で登録。

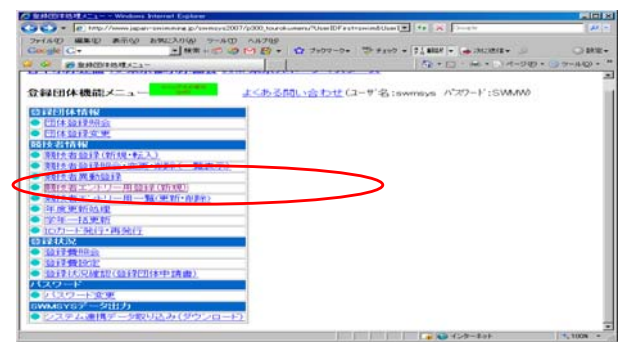

(2)エントリー用登録にて入力して下さい。

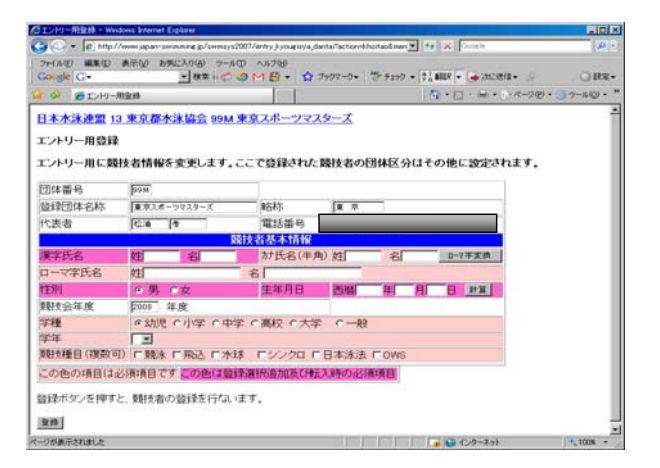

## 【その2】日水連に既に競技者登録している選手の登録。

- 競技者登録(新規・転入)で正規登録をする。
- 3.(社)日本マスターズ水泳協会に登録している選手はスポマス用団体に 競技者登録(新規・転入)で正規登録をする。

・競技者登録(新規・転入)をクリックする。

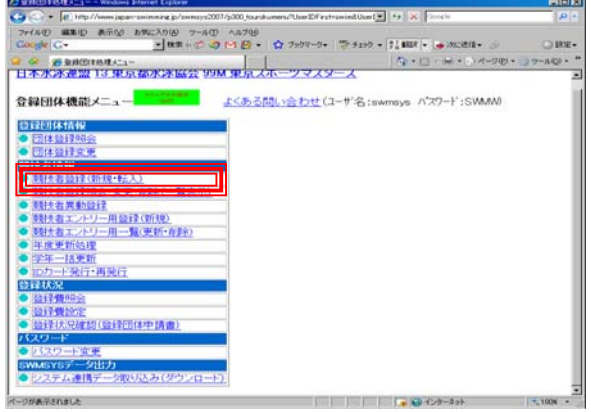

## 登録に必要な各項目に入力をする。

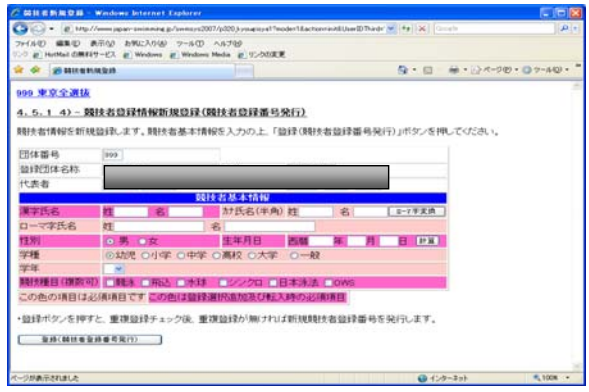

4. 競技者のエントリー<br>- 5. リレー種目のエントリー<br>- 5. リレー種目のエントリーチについては、 5. リレー種目のエントリー (2)大会・記録のタグをクリックする。<br>(3)左側項目選択タグのエントリー報告のボタンをクリックする。 (3)左側項目選択タグのエントリー執 (4)「エントリー」をクリックする。

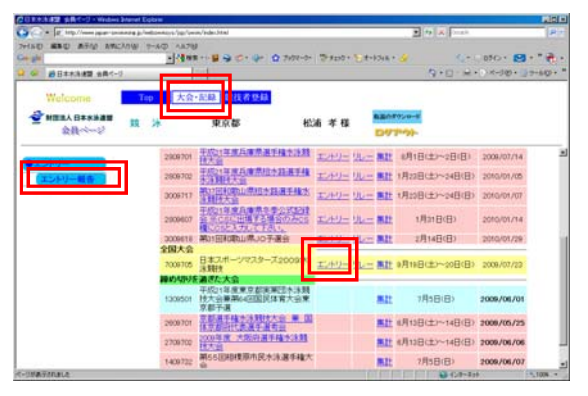

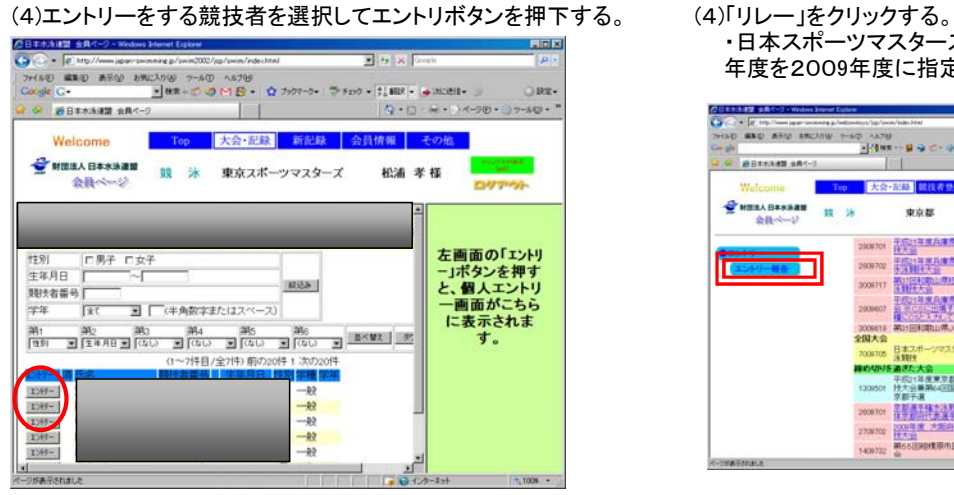

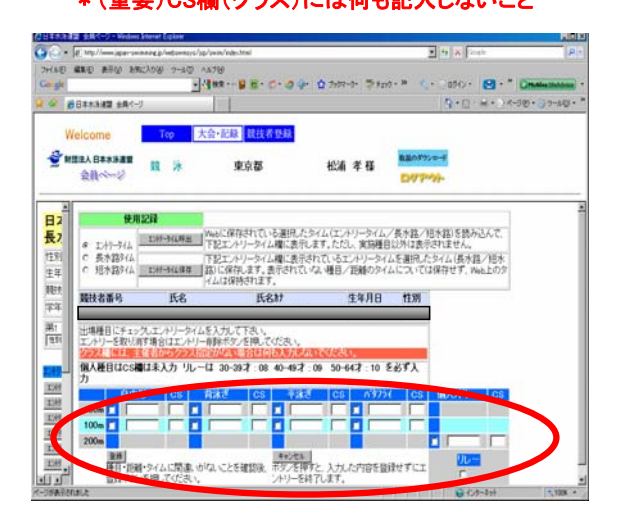

- (1)スポマス用登録団体からエントリーを行う。 (1)スポマス用登録団体からエントリーを行う。
- 

(3)左側項目選択タグのエントリー報告のボタンをクリックする。

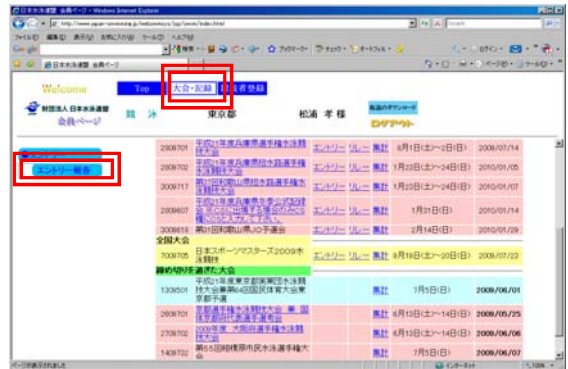

・日本スポーツマスターズ2009の大会表示が出ていない場合は、 年度を2009年度に指定してから表示ボタンを押下してください。

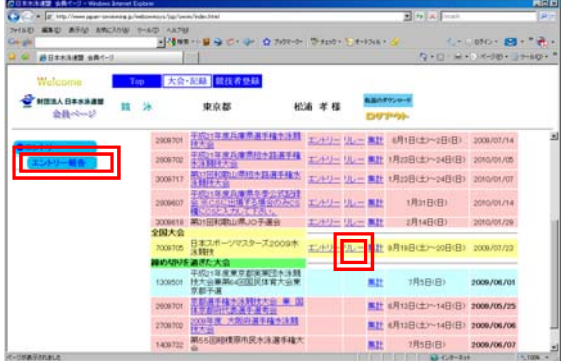

(5)競技者のエントリ種目で距離をチェックし、エントリータイム (5)性別選択/距離種目選択/タイムを入力し登録ボタンを押下する。<br>を入力し、登録ボタンを押下する。 (タイムは半角で0000.00形式で入力) (タイムは半角で0000.00形式で入力)

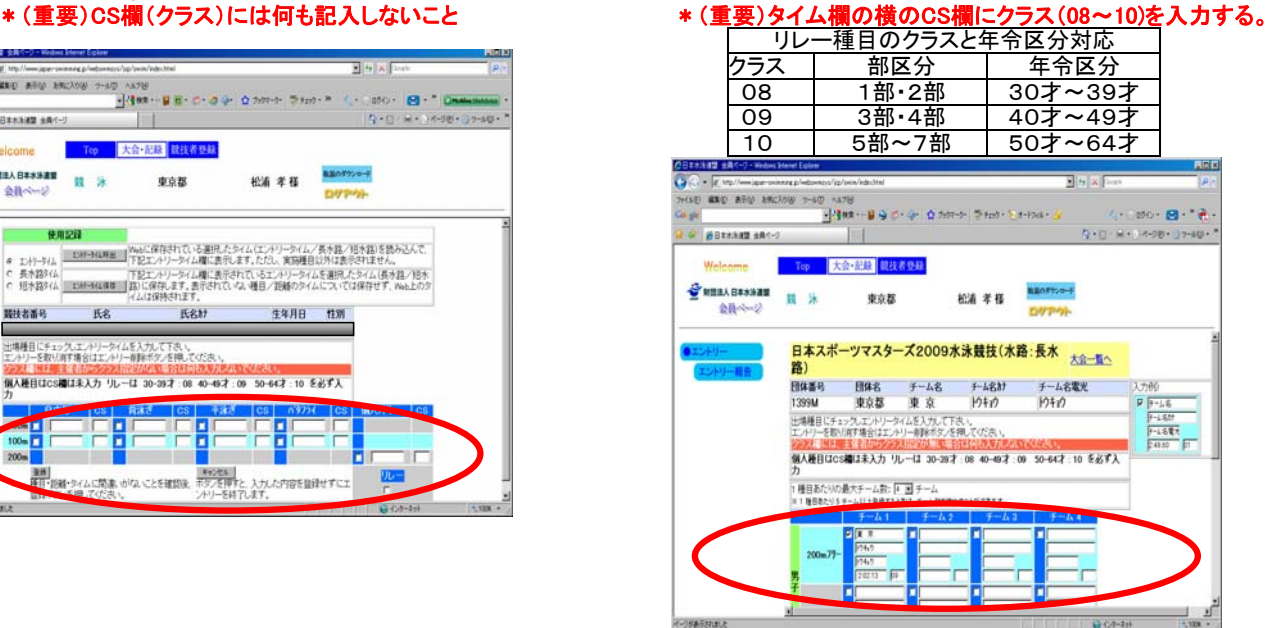

- 6.エントリーの確認
	- (1)出場する選手のエントリーが完了したらエントリー報告画面に (4)競技会申し込み(エントリーTIME)一覧で確認し印刷する。 戻り「集計」をクリックする。

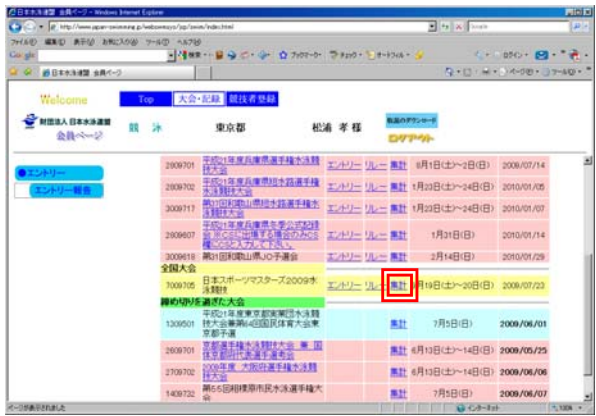

(2)「集計」の文言をクリックすると画面下に集計ボタンが現れるので (5)リレー種目の申し込み(エントリーTIME)一覧で確認し印刷する。 ボタンをクリックする。

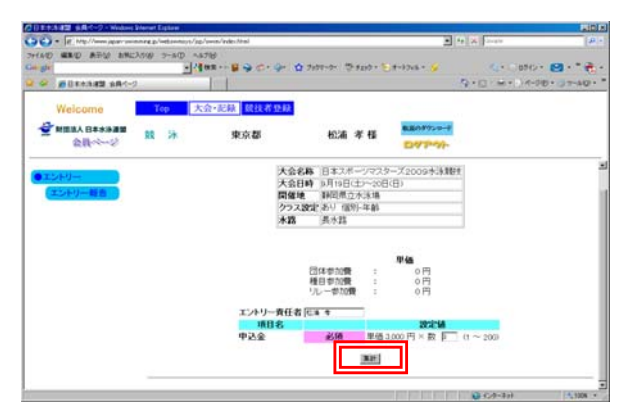

(3)競技会申し込み(エントリーTIME)一覧をブラウザで表示し、出場者 (6)申込み一覧で確認し印刷する。 全員分の出場種目/距離/エントリータイムを確認する。

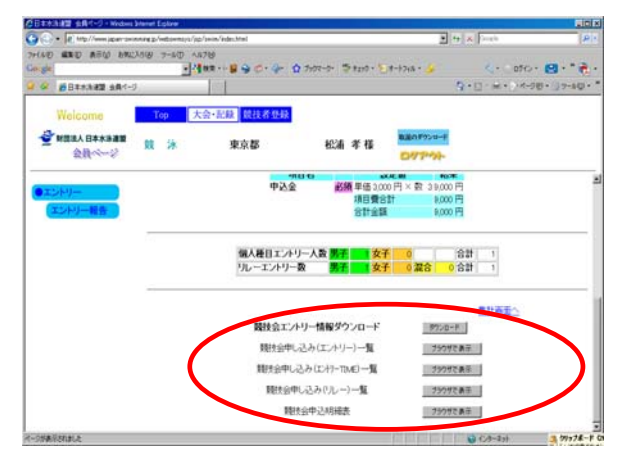

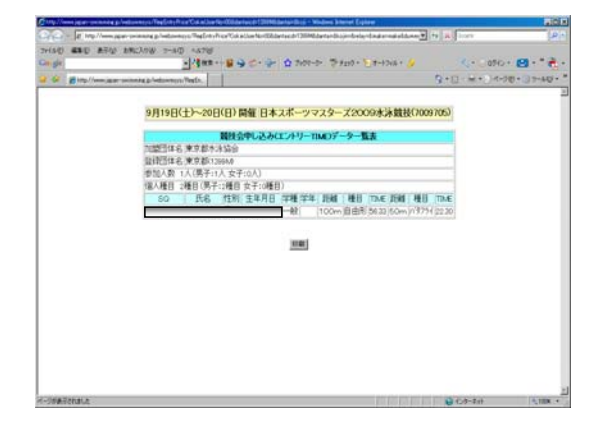

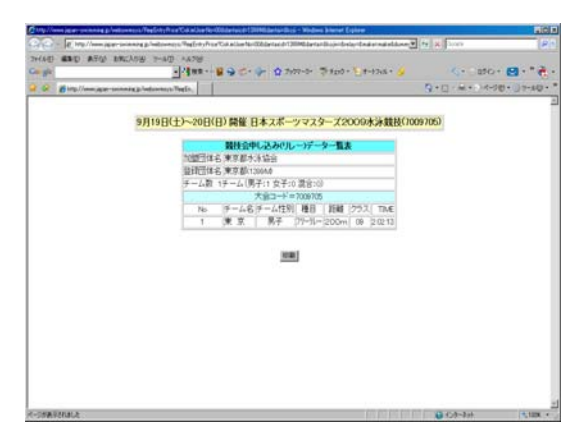

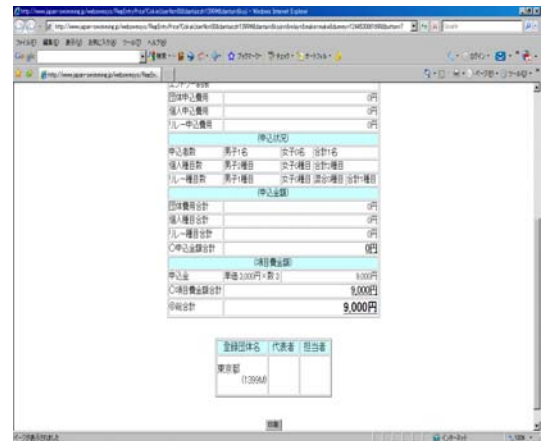